## EleiçãoNet AEA/BA - Tutorial de Votação

1. Na cédula de votação, marque "Não sou um Robô", informe seu CPF e senha, e clique em "VOTAR";

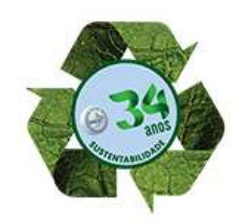

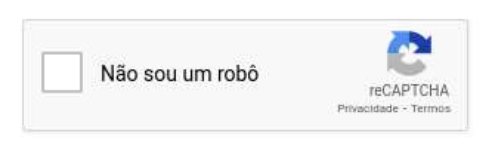

- 1. Digite seu CPF e senha (obtida por e-mail), depois clique no botão CONFIRMAR. Leia as instruções e prossiga para VOTAR.
- 2. Caso tenha esquecido a senha, você poderá obter uma nova senha, digitando seu email e,em seguida, clicando no botão: ESQUECI MINHA SENHA. As instruções para a obtenção da nova senha serão enviadas para o seu e-mail cadastrado. Verifique a caixa de SPAM/lixo eletrônico de seu e-mail também.
- 3. A votação se iniciará às horas do dia e finalizar-se-á às horas, do dia horários de Brasília).

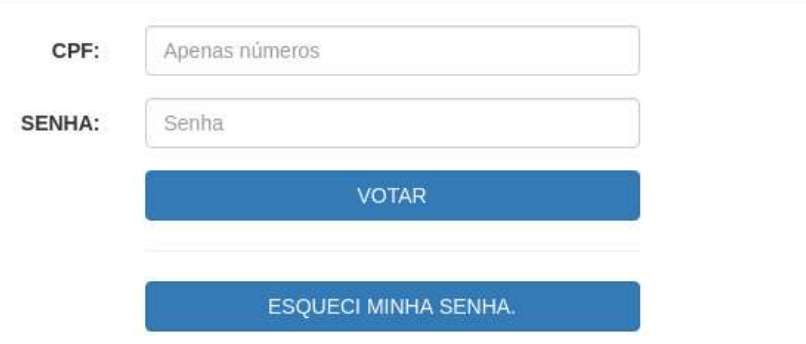

2. Leia as instruções e clique em "Votar";

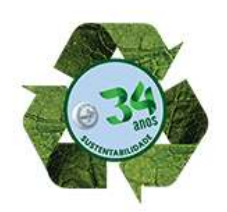

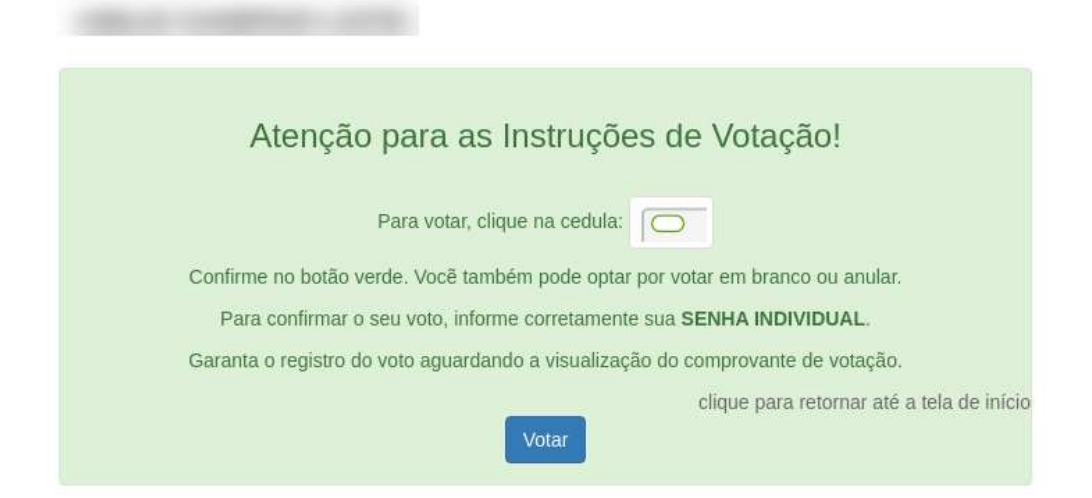

3. Selecione o seu voto para DIRETORIA EXECUTIVA e clique em "Confirmar";

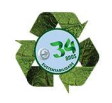

 $\bigcirc$  $\bigcirc$ CHAPA 2 - UNIÃO,<br>COMPROMISSO E TRABALHO CHAPA 1 - AEA DE A A Z Margarida Lopes do<br>Nascimento José Bonifácio Silveira<br>Gomes<br>Presidência  $\sqrt{2}$ **Presidência** José Barreto Bittencourt<br>Vice Presidência Regimário Carneiro de<br>Araújo<br>Vice Presidência Jovenita Montanha de<br>Andrade Rocha<br>Secretaria Geral Lúcia Guedes Rios<br>Secretaria Geral Francisco de Assis Cantalino<br>Wanderley<br>Diretoria Financeira Jailton Sérgio Maciel Pontes<br>Diretoria Financeira Edna Maria Liberato de<br>Carvalho Maria Rita Ferreira dos<br>Santos Diretoria Administrativa e<br>Patrimonial J Diretoria Administrativa e<br>Patrimonial **ZZIT NA** Maria das Graças Terra<br>Nova Maria Margaret Pisani<br>Ferreira da Silva<br>Diretoria Social, Lazer e<br>Esportes Nova<br>Diretoria Social, Lazer e<br>Esportes Maria de Lourdes Santos<br>Araújo<br>Diretoria Jurídica Jandir Rodrigues Dócio<br>Diretoria Jurídica  $\epsilon$ Carlos Souza Coelho<br>Diretoria de Relações<br>Institucionais Francisco dos Santos Gidi<br>de Oliveira Diretoria de Relações<br>Institucionais Sandra Maria Andrade<br>Vasconcelos Luiz Eduardo Dias Silva<br>Suplente Suplente Ana Cristina Lopes de<br>Oliveira Walter Luiz de Souza Leal Suplente Suplente VATOLE

ESCOLHA SUA OPÇÃO PARA DIRETORIA EXECUTIVA CLIQUE EM CONFIRMAR

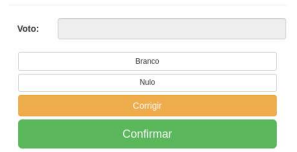

4. Selecione o seu voto para CONSELHO FISCAL e clique em "Confirmar";

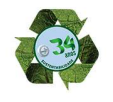

ESCOLHA SUA OPCÃO PARA CONSELHO FISCAL CLIOUE EM CONFIRMAR

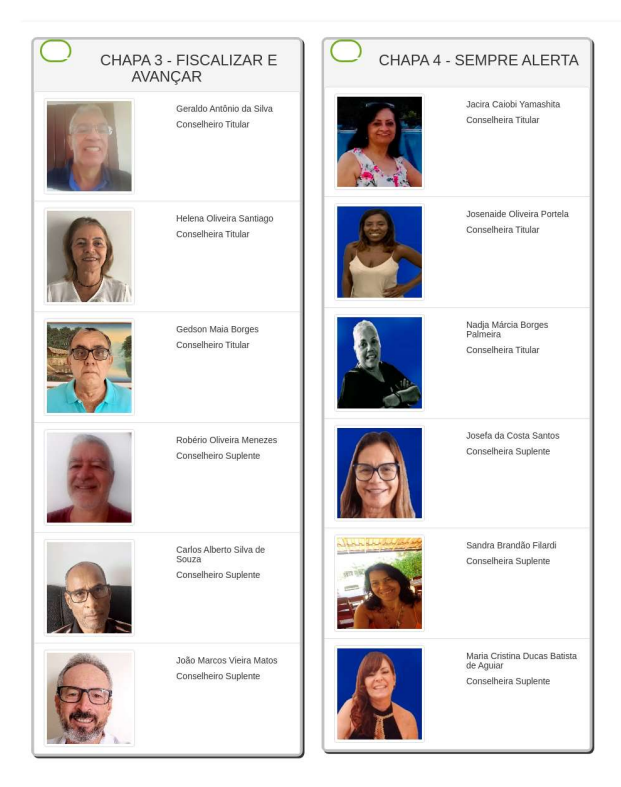

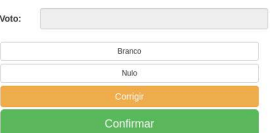

5. Verifique seu voto, caso deseje, clique no botão "CORRIGE" para alterar seu voto. Verifique seu voto, caso deseje, clique no botão "CORRIGE" para alterar seu voto.<br>Para confirmar seu voto, insira sua senha e clique em "CONFIRMAR" para finalizar.

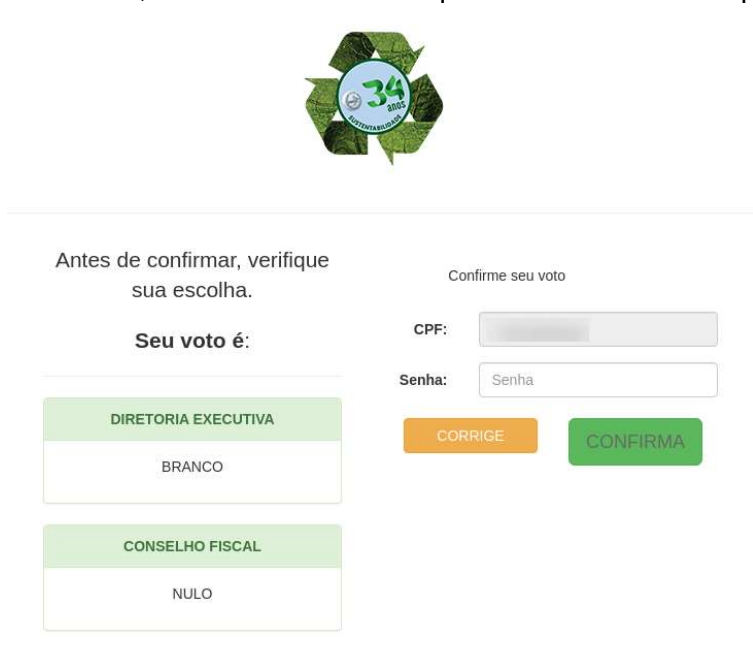

6. Aguarde a emissão do seu comprovante de voto.

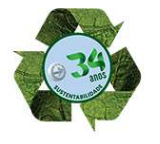

## ESTE É O SEU **COMPROVANTE DE VOTAÇÃO** CPF: Nome: № do comprovante:<br>8FF500B4606F9825CE068A7D4B712D47A3ACE7B3446605707A43F28AACC87CE8 Este documento comprova que você acessou o sistema de eleição para a AEABA pelo endereço de IP e registrou seu voto com sucesso em , às , i. Se for do seu interesse, imprima ou salve o comprovante clicando no botão abaixo: IMPRIMIR COMPROVANTE

Agradecemos sua participação!

FIM.